#### 1. Open GeneTools

 Once GeneTools has opened from the File menu select open. From the pop-up window select the file you wish to analyse.

Note: If you wish to analyse a .TIFF file format you will need to select New (import) from the File menu

## 2. Sample properties window

For the analysis type select Gel .GenetTools will automatically detect the image type if analysing an .sgd file. You may need to select the image type with a .TIFF file.

The default electrophoresis direction is down.

Use the red rectangle to determine areas of interest.

The track menu determines how many tracks are located. You can locate tracks automatically or manually.

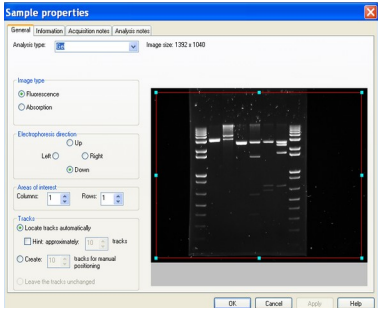

# 3. Track manipulation

The software should automatically find all the tracks and bands but if required you can manually manipulate tracks.

Select the track width icon and use the mouse to drag the arrow cursor to expand or decrease the width.

Select the Move/tilt/bend tracks icon and use the mouse cursor to manipulate track(s). Double click to insert a grab point to bend track. You can also position or splay all tracks.

Once happy with track location lock all tracks.

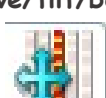

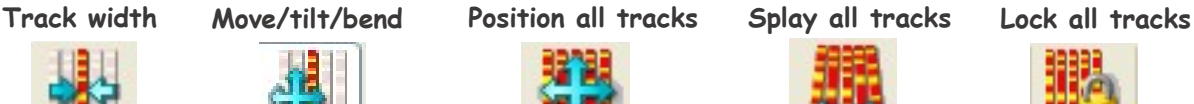

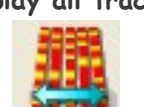

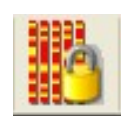

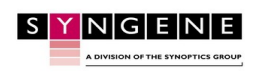

For More Information Please Visit: www.syngene.com

# 4. Assign molecular weight/quantity standard

Molecular weights and quantities can be easily calculated if known standards are present in the image.

Select the lane containing the standards and click on the assign molecular weight/quantities standard icon.

Use the 'from standard' tab to select from the drop-down list.

If the appropriate standard is not in the library you can create a new one by using the edit standard tab.

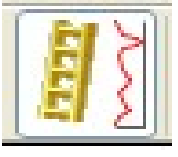

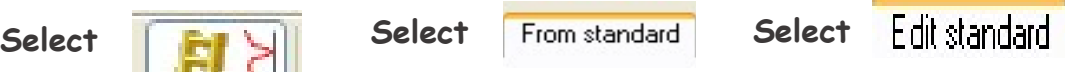

# 5. Assign quantity

If a quantity is known for one of the bands on the gel, the others can be calculated from it.

Click on the known band and then assign the quantity icon. Adjust the quantity parameters for more than one standard value.

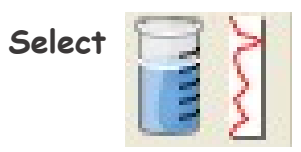

# 6. Exporting data

GeneTools is capable of generating reports that are fully GLP compliant.

The results table can also be exported to Microsoft Excel or full report to Microsoft Word.

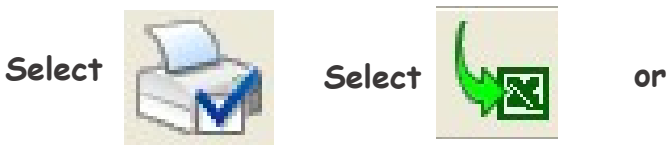

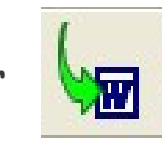

### 7. Help menu

Select the help menu from the tool bar. Use the drop-down menu to pick a help topic.

Contact Syngene: Europe: Tel: +44(0)1223 727123 Email: support@syngene.com USA: Tel: 800 686 4407/301 662 2863 Email: support@syngene.com